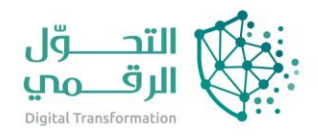

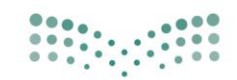

وزارة التصليم Ministry of Education

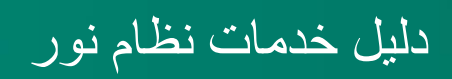

# نقل طالب لمدرسة أخرى

اسم النظام/المنصة: نظام نور تاريخ الدليل: 10/4/2023

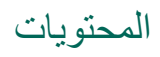

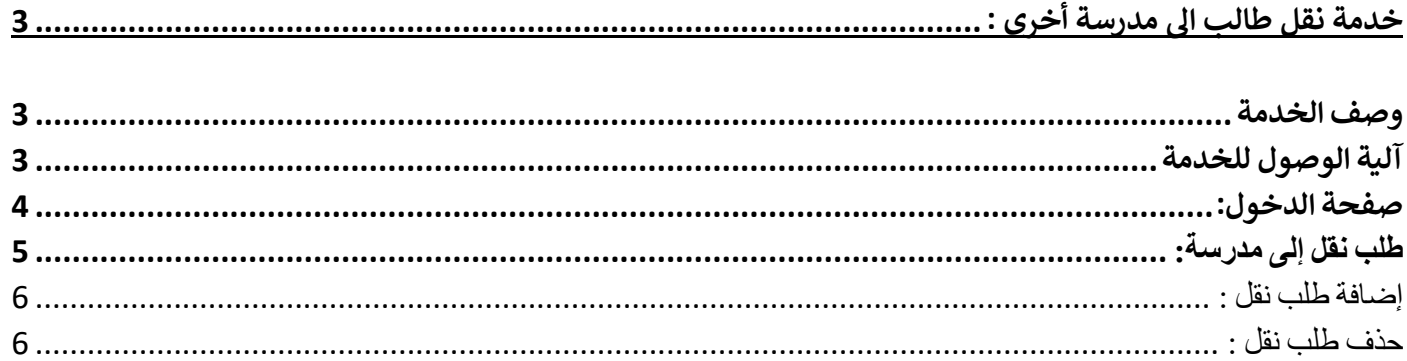

## <span id="page-2-0"></span>خدمة نقل طالب الى مدرسة أخرى :

يوفر انظام نور للإدارة مجموعة من الخدمات الخاصة لولي الأمر والتي تمكنه من نقل طالب .

وصف الخدمة تتيح الخدمة لـ ولي الأمر نقل أبنائه الطلاب من مدرسة الى مدرسة أخرى .

> <span id="page-2-2"></span><span id="page-2-1"></span>آلية الوصول للخدمة الدخول على نظام نور من خالل الرابط التالي:

https://noor.moe.gov.sa **للخدمة الوصول رابط**

## <span id="page-3-0"></span>صفحة الدخول:

أول عملية عليك القيام بها عند تشغيل النظام هي إدخال اسم المستخدم وكلمة السر الخاصين بك حتى تتمكن من الدخول إلى النظام والقيام بمختلف العمليات المسموح لك القيام بها والتي يحددها نوع المستخدم،

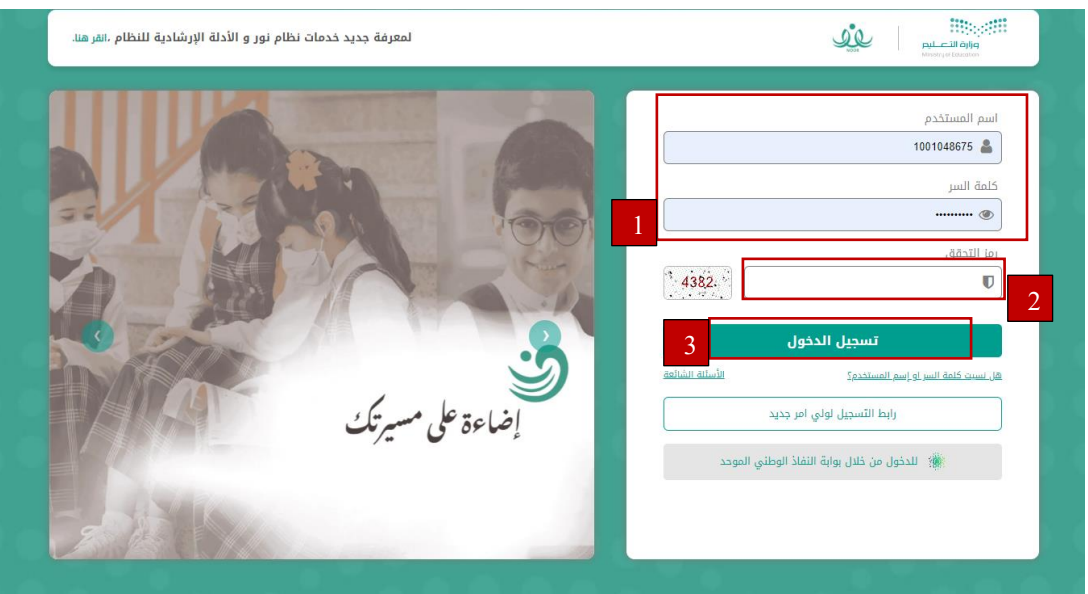

تظهر صفحة "الدخول" على الشكل التالي:

تظهر مجموعة من الروابط في القسم المخصص للدخول إلى النظام لتمكنك من إعادة ضبط كلمة السر الخاصة بك.

في حال كانت أول مرة تدخل فيها إلى النظام، سيطلب منك النظام أن تقوم بتفعيل حسابك لتتمكن من الدخول إلى صفحاته الخاصة بك. لتفعيل حسابك، اتبع الخطوات التالية:

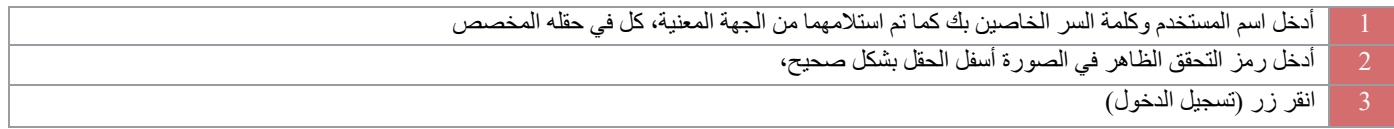

ستظهر صفحتك على الشكل التالي:

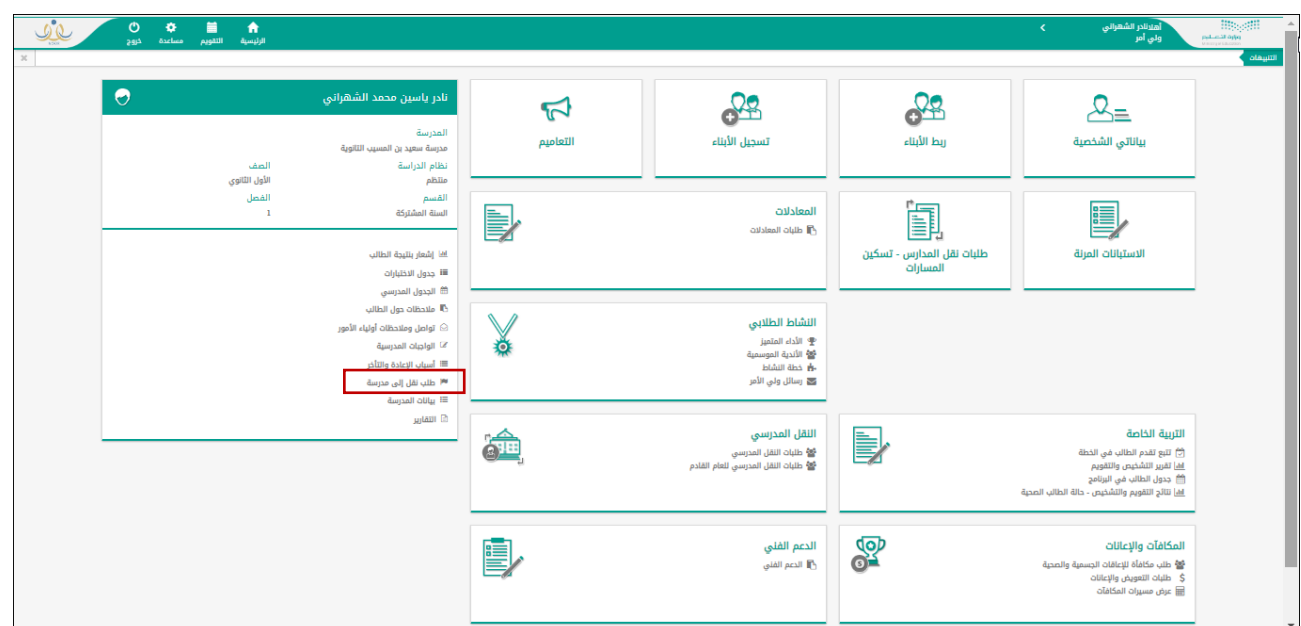

## <span id="page-4-0"></span>طلب نقل إلى مدرسة:

تقوم من خلال هذه الصفحة بتقديم طلب نقل طالب معين من مدرسته الحالية إلى مدرسة أخرى فقط في حال قام مدير النظام بتفعيل فترة النقل للمرحلة الدراسية المطبقة في مدرسته في الفصل الدراسي الحالي.

انقر "طلب نقل إلى مدرسة"، تظهر الصفحة التالية:

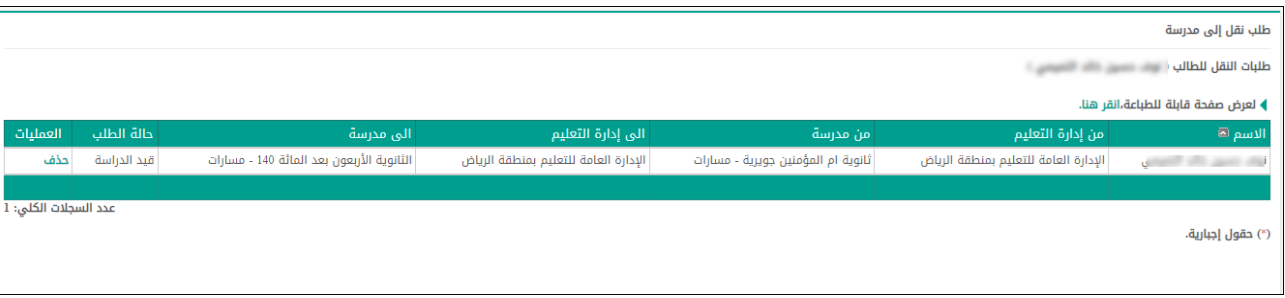

تعرض الصفحة قائمة بالطلبات التي قمت بتقديمها مسبقاً لنقل الطالب المختار إلى مدارس أخرى، حيث يظهر لكل منها اسم الطالب ومدرسته الحالية والإدارة التي تريد نقله منهما والمدرسة واإلدارة التي تريد نقله إليهما وحالة الطلب.

تختلف داللة حالة الطلب باختالف اإلجراء الذي تم اتخاذه عليه، كما يلي:

- قيد الدراسة: قمت بإرسال الطلب لقائد المدرسة التي تريد نقل الطالب إليها ولم يتخذ اإلجراء المناسب عليه بعد، ويمكنك حذفه.
	- مقبول: قام قائد المدرسة التي تريد نقل الطالب منها بقبول الطلب.
	- مرفوض: قام قائد المدرسة التي تريد نقل الطالب منها أو التي تريد نقله إليها برفض الطلب.

### <span id="page-5-0"></span>إضافة طلب نقل :

إلضافة طلب نقل الطالب المختار من مدرسته الحالية إلى مدرسة أخرى، اتبع الخطوات التالية: 1 . انقر الرابط انقر رابط ( **﴾ لإضافة طلب نقل للطالب،انقر هنا** <sub>) تظهر</sub> الصفحة التالية:

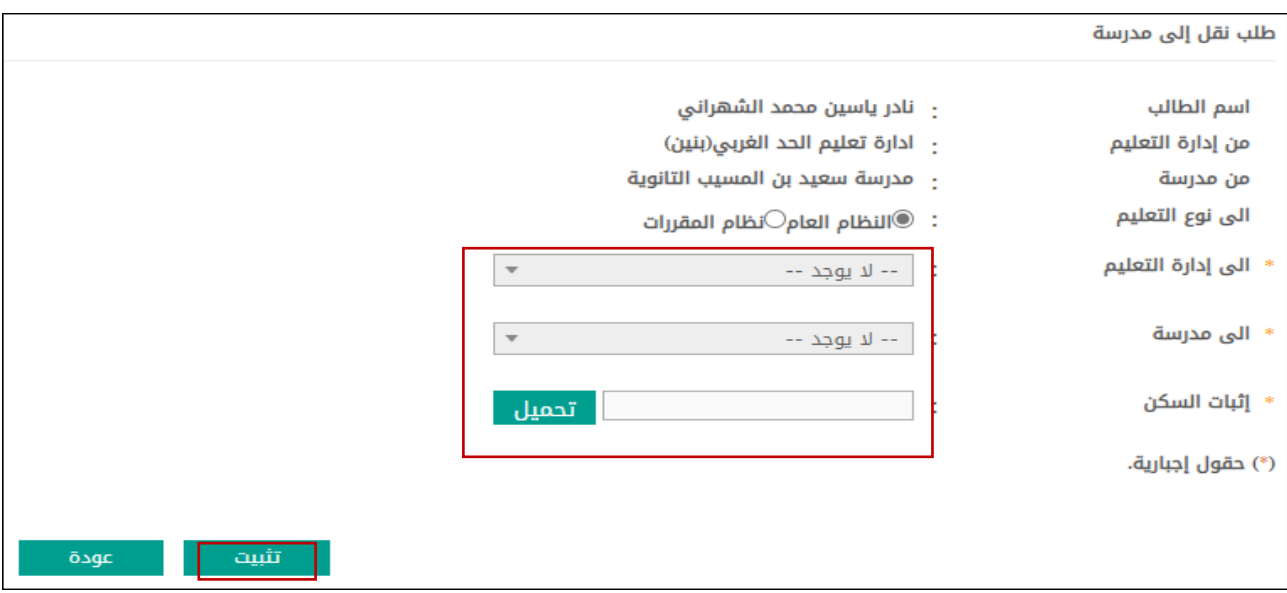

تعرض الصفحة اسم الطالب المختار الذي تريد نقله واإلدارة والمدرسة اللتين تريد نقله منهما.

- .2 اختر نوع اإلدارة، يتم استرجاع جميع اإلدارات المطبقة له في قائمة "إلى إدارة التعليم"،
- 3. اختر الإدارة التي تريد نقل الطالب إلى مدرسة تابعة لها، يتم استرجاع مدارسها في قائمة "إلى مدرسة"،
	- .4 اختر المدرسة التي تريد نقل الطالب إليها،
	- 5. انقر زر ( تَثْبيت )، تظهر رسالة تعلمك بنجاح عملية إضافة طلب النقل.

تمت إضافة الطلب للقائمة وتظهر حالته "قيد الدراسة"، كما تم إرساله لقائد المدرسة التي تريد نقل الطالب إليها وستتغير حالته بعد ذلك بحسب اإلجراء الذي سيقوم قائد المدرسة الحالية أو التي تريد نقل الطالب إليها باتخاذه عليه.

#### <span id="page-5-1"></span>حذف طلب نقل :

يمكنك حذف الطلب الذي لم يقم قائد المدرسة التي تريد نقل الطالب المختار إليها باتخاذ الإجراء المناسب عليه بعد، أي حالته "قيد الدراسة"، وذلك باتباع الخطوات التالية:

- -1انقر رابط "حذف" المجاور للطلب الذي تريد حذفه، تظهر رسالة تأكيد الحذف،
	- -2انقر زر "نعم"، تظهر رسالة تعلمك بنجاح عملية الحذف.